## **TATA CARA RESET PASSWORD EMAIL @SWABINA.ID**

- 1. Langkah pertama yang dilakukan untuk mengganti password email @swabina.id yaitu masuk ke dalam laman **[account.dreamsmail.id/.](https://account.dreamsmail.id/)**
- 2. Masukkan Email dan Password yang lama pada akun @swabina.id.

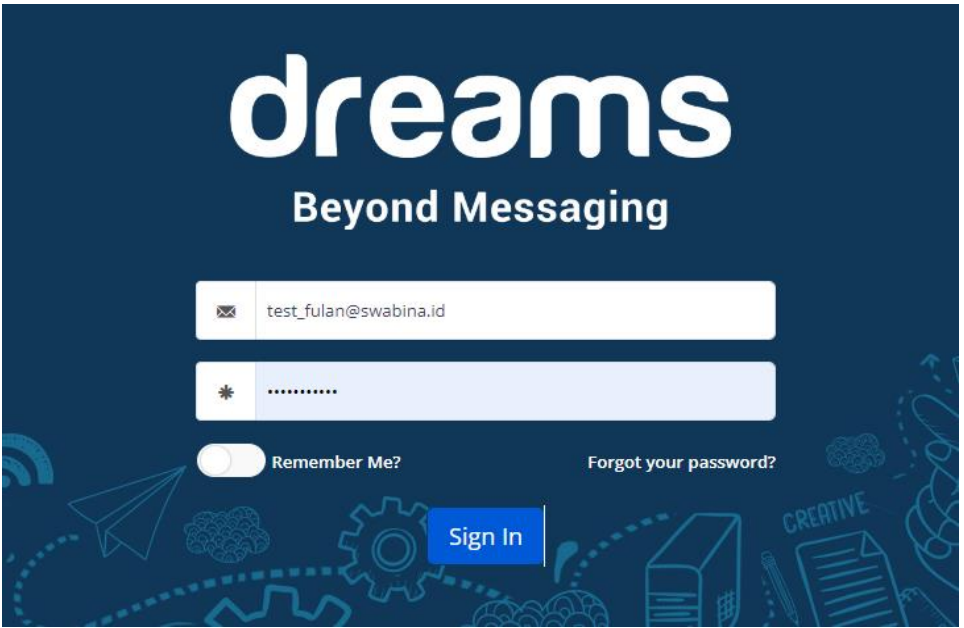

3. Setelah berhasil Login maka akan muncul tampilan seperti dibawah ini.

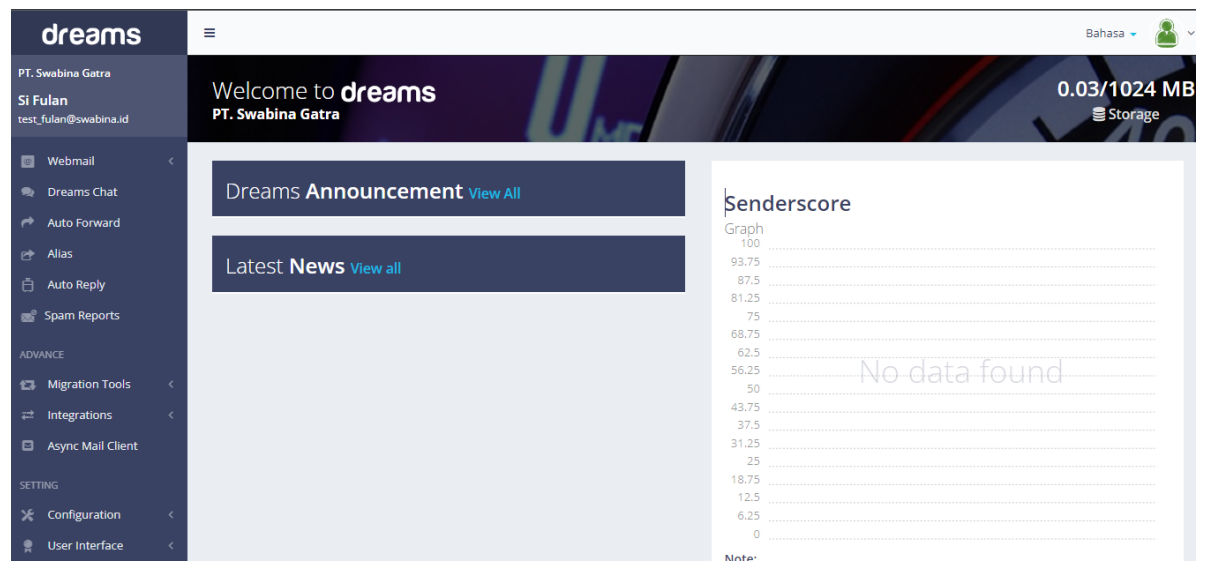

4. Untuk melakukan penggantian Password maka Pilih menu configuration dan pilih Change Password.

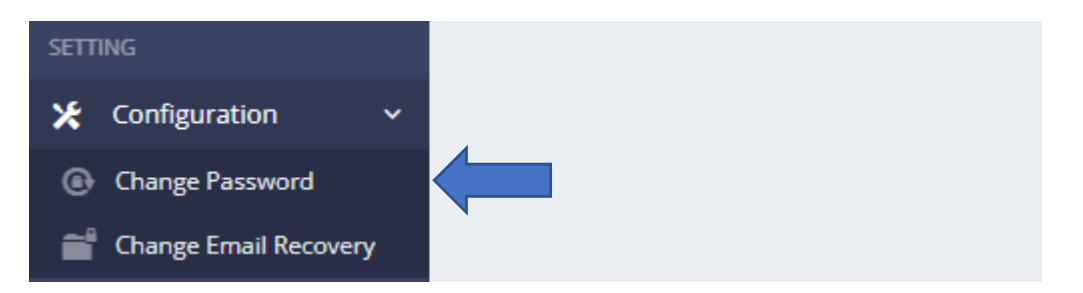

5. Selanjutnya masukkan Current Password (Password lama) dan New Password (Password Baru)

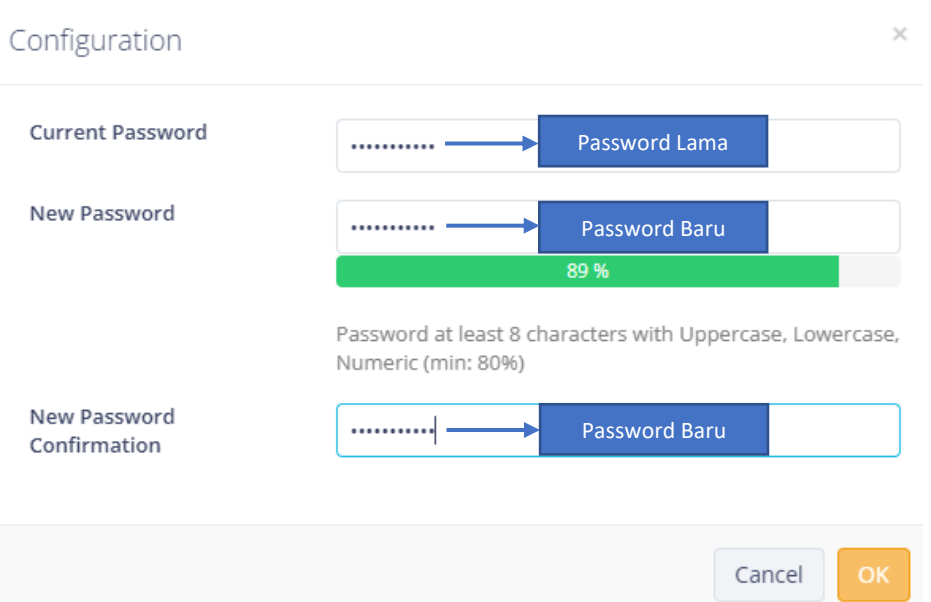

Setelah itu Pencet OK dan Login Kembali dengan Email dan Password terbaru.